201 Opportunity Way | Pickerington, OH 43147| 614-837-4104

visit us in person or online

pickeringtonlibrary.org

RINGTON LIC LIBRARY

# **Overdrive for Kindles**

- 1. Go to pickeringtonlibrary.org/resources/ on your personal computer.
- 2. Click "eBooks, Audio eBooks, and More, " then click "Overdrive."
- 3. Once the Overdrive website opens, click "Sign In" in the upper right corner.

4. At the login screen, click the drop down box that reads "Select your library from the list below, " choose Pickerington Public Library, enter your card number and PIN, and click "sign in."

## *Check out e-books for free!*

## **How do I use Overdrive?**

#### **Step A. Signing in to Overdrive**

*Hint: If you are using a secure personal computer, checking the box that says "Remember my card number on this device" will make signing in much more convenient in the future.*

3. Click on the book icon  $\Box$  at the top right of your screen (between "Search" and "My account.")

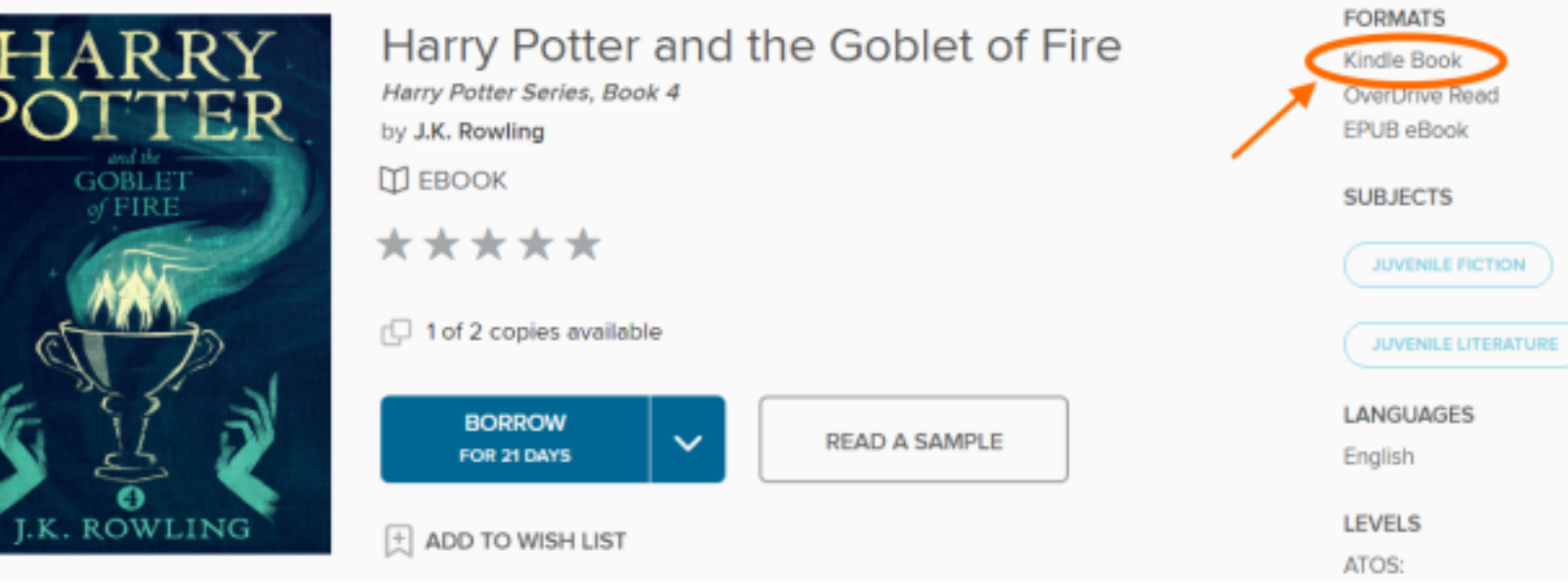

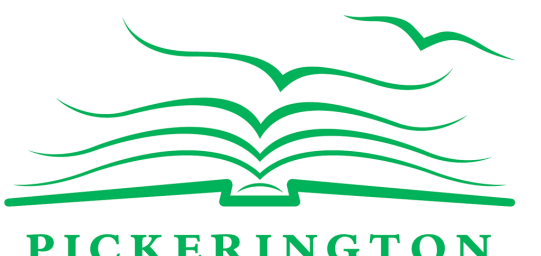

*Note: This step is important. A wider selection of titles will appear when you sign in. It is possible to browse e-books without signing in with a library card. However, signing in will display more books.*

1. From here, search for a particular title or just browse. Pay attention to the book or headphones icons to make sure that the title is an e-book (book icon) or an audio ebook (headphones icon). If a title is available, it will read "Available" above the title and have a link to "Borrow" the book below the title. If it is checked out, it will read "Wait List" above the title, and the link will read "Place a Hold."

#### **Step B. How to Borrow and Deliver Kindle Books**

2. Once an available title is selected, click "Borrow".

201 Opportunity Way | Pickerington, OH 43147| 614-837-4104

visit us in person or online

pickeringtonlibrary.org

### **Step C. How to Return e-books Early**

4. Select the "Choose a Format" button that displays with your book.

- 5. Select Kindle Book from the dropdown (EPUB titles are not compatible with Kindle).
- 6. You will be redirected to an Amazon sign-in page.
- 7. Click the yellow "Get Library Book" button to check out the book.
- 8. Sign in to Amazon with the account information associated with your Kindle.
- 9. Choose your Kindle device from the "Deliver to" drop down menu.
- 10. Click "Continue."
- 11. Your e-book will now appear on your device.

- 1. Visit Amazon.com
- 2. Sign in using the email address and password associated with your Kindle.
- 3. Click "Manage Your Content and Devices."
- 4. Under the "Your Content" tab you will see library items borrowed.

5. Click "Actions, " found to the left of the title you wish to return, and a drop-down menu will appear.

6. Click "Return this book."

7. A message will appear asking: "Are you sure you want to return this Library Loan ebook?"

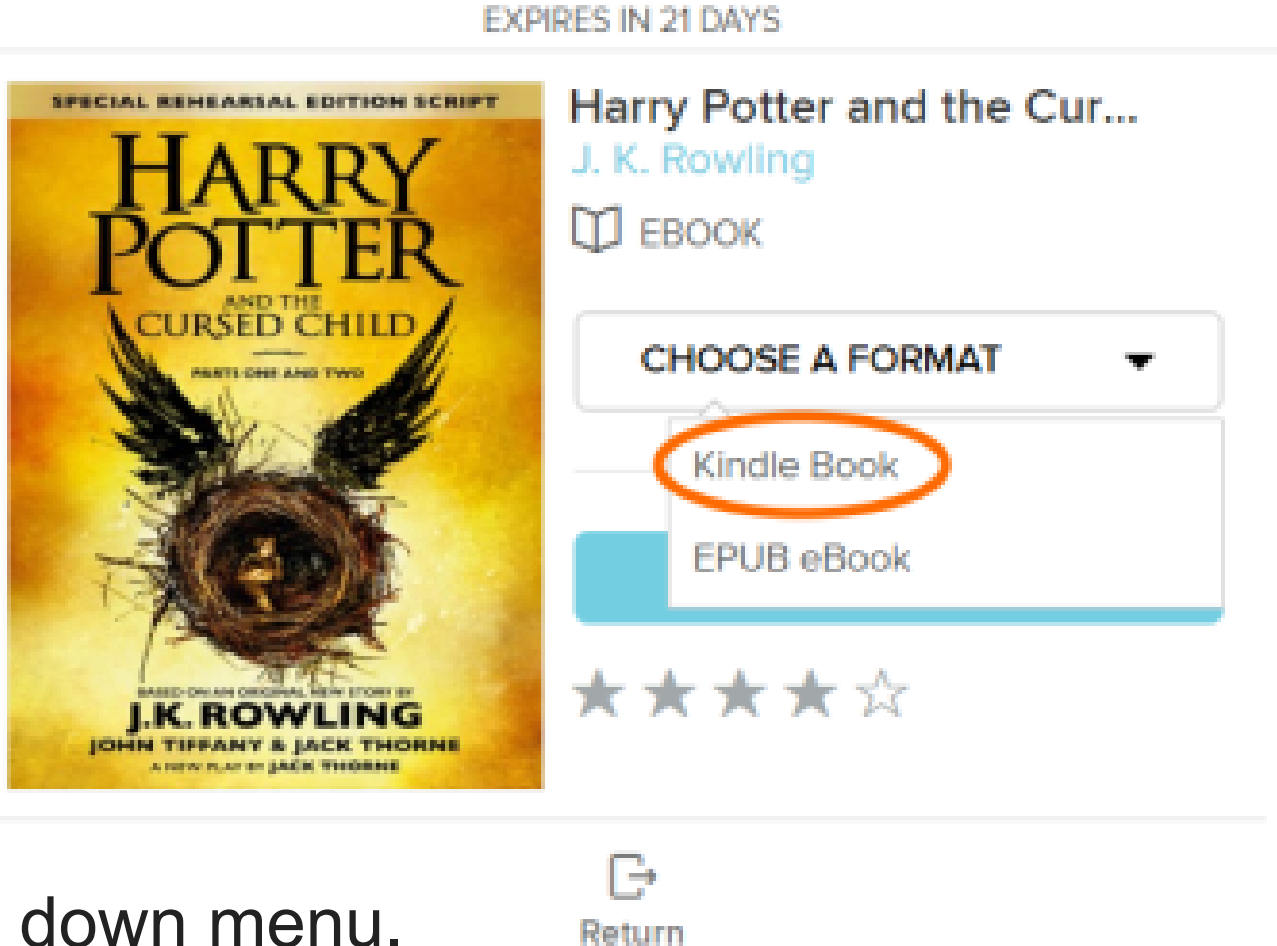

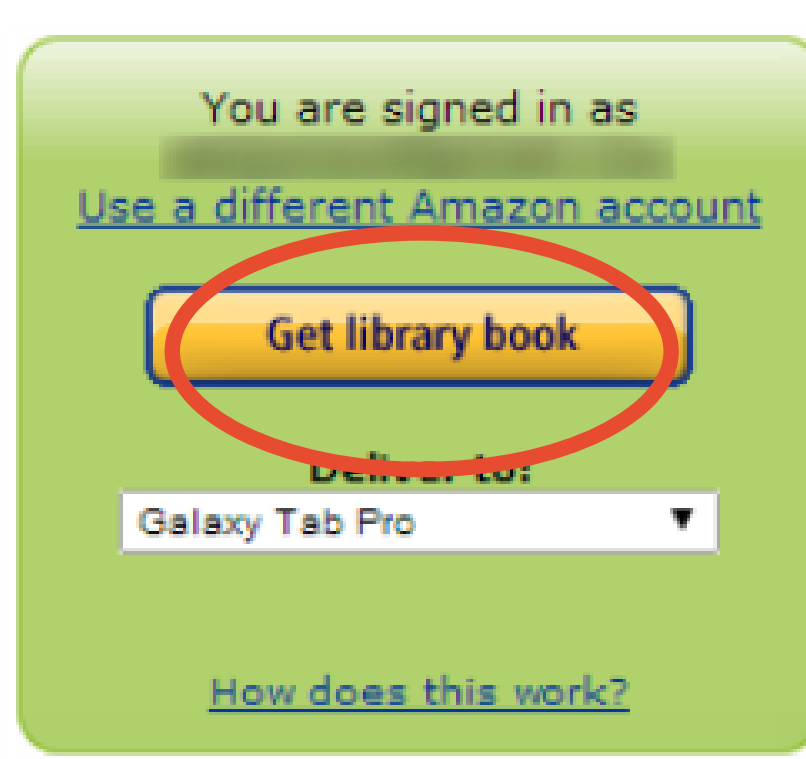

8. Click "Yes." The e-book will be removed from your library e-book account.

9. The e-book will remain in your content library in your Amazon account.

10. To delete the item from "Your Kindle Library, " select "Actions, " and "Delete from Library." 11. A message will appear asking: "Are you sure you want to permanently delete this title? Doing so will permanently remove this title from your account." 12. Click "Yes." The book will be removed from your Kindle library.

*Note: Amazon uses your content library to make future recommendations for you. You may also delete the item from your Kindle library.*

**Still have questions? Contact our Adult**

**Services Desk for help!** 

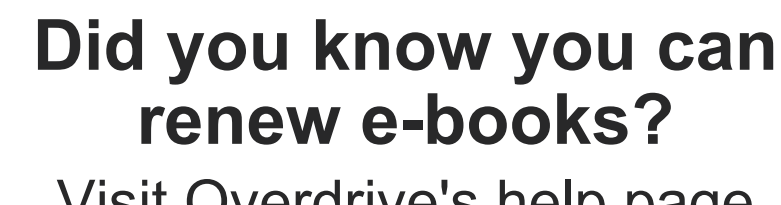

Visit Overdrive's help page<br>for more information!

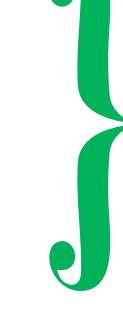

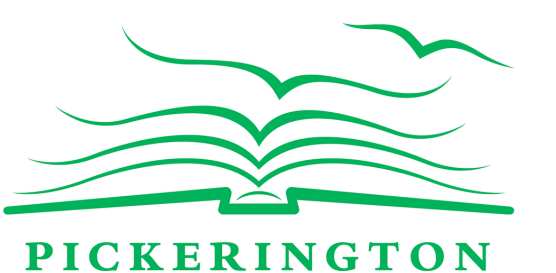

**PUBLIC LIBRARY**